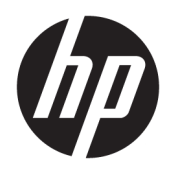

Lietošanas sākšana

HP Elite Slice

© Copyright 2018 HP Development Company, L.P.

Windows ir Microsoft Corporation reģistrēta preču zīme vai preču zīme Amerikas Savienotajās Valstīs un/vai citās valstīs.

Šeit ietverto informāciju var mainīt bez iepriekšēja brīdinājuma. Vienīgās HP produktu un pakalpojumu garantijas ir izklāstītas šiem produktiem un pakalpojumiem pievienotajos garantijas paziņojumos. Nekas no šeit minētā nav interpretējams kā papildu garantija. Uzņēmums HP neuzņemas atbildību par šeit atrodamajām tehniskajām un drukas kļūdām vai izlaidumiem.

Otrais izdevums: 2018. gada jūlijs

Pirmais izdevums: 2016. gada jūnijs

Dokumenta daļas numurs: 904511-E12

#### **Paziņojums par produktu**

Šajā lietotāja rokasgrāmatā ir raksturoti līdzekļi, kas ir kopīgi lielākajā daļā modeļu. Daži līdzekļi jūsu datorā, iespējams, nav pieejami.

Ne visos Windows izdevumos vai versijās ir pieejamas visas funkcijas. Lai pilnībā izmantotu Windows funkcionalitāti, sistēmām var būt nepieciešama jaunināta un/vai atsevišķi iegādāta aparatūra, draiveri, programmatūra vai BIOS atjauninājums. Windows 10 automātiska atjaunināšana ir vienmēr iespējota. Var tikt piemērota ISP maksa, kā arī laika gaitā papildu prasības attiecībā uz atjauninājumiem. Sīkāku informāciju skatiet vietnē<http://www.microsoft.com>.

Lai piekļūtu jaunākajām lietotāja rokasgrāmatām, apmeklējiet vietni [http://www.hp.com/](http://www.hp.com/ support) support un izpildiet norādījumus, lai atrastu savu produktu. Pēc tam atlasiet **Lietotāja rokasgrāmatas**.

#### **Programmatūras nosacījumi**

Instalējot, kopējot, lejupielādējot vai citādi lietojot jebkuru šajā datorā sākotnēji instalētu programmatūras produktu, jūs piekrītat HP lietotāja licences līguma (End User License Agreement — EULA) nosacījumiem. Ja nepiekrītat šiem licences nosacījumiem, vienīgais pieejamais risinājums ir 14 dienu laikā atdot atpakaļ visu nelietoto produktu (aparatūru un programmatūru), lai atbilstoši iegādes vietas atlīdzības izmaksas politikai saņemtu izdoto naudas līdzekļu pilnu atmaksu.

Lai saņemtu plašāku informāciju vai pieprasītu cenas pilnu atmaksu, lūdzu, sazinieties ar pārdevēju.

# **Par šo grāmatu**

- **BRĪDINĀJUMS!** Šādi apzīmēts teksts nozīmē, ka norādījumu neievērošana var izraisīt miesas bojājumus un apdraud dzīvību.
- **AUZMANĪBU!** Šādi apzīmēts teksts nozīmē, ka norādījumu neievērošanas rezultātā var tikt sabojāta aparatūra vai pazaudēta informācija.
- **PIEZĪME.** Šādi apzīmēts teksts satur svarīgu papildinformāciju.

# **Saturs**

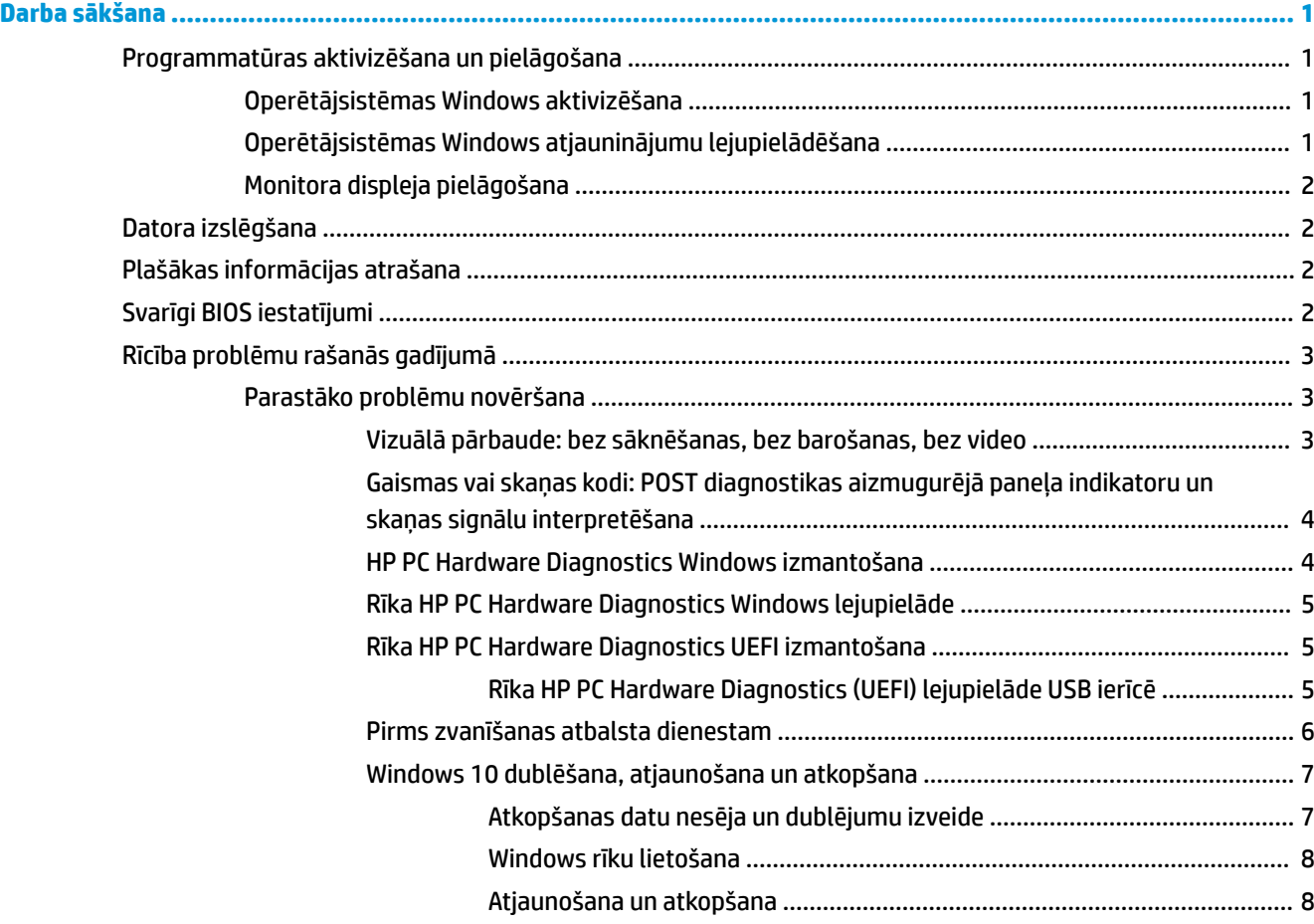

# <span id="page-6-0"></span>**Darba sākšana**

# **Programmatūras aktivizēšana un pielāgošana**

**PIEZĪME.** Dažu produktu gadījumā datoru neizdodas saknēt Windows 10. Lai to paveiktu, izejiet no pašreizējās sistēmas. Papildinformāciju skatiet sadaļā [https://docs.microsoft.com/en-us/skypeforbusiness/](https://docs.microsoft.com/en-us/skypeforbusiness/manage/skype-room-systems-v2/room-systems-v2-operations#AdminMode) [manage/skype-room-systems-v2/room-systems-v2-operations#AdminMode.](https://docs.microsoft.com/en-us/skypeforbusiness/manage/skype-room-systems-v2/room-systems-v2-operations#AdminMode)

Pēc operētājsistēmas aktivizēšanas papildinformācija būs pieejama, izmantojot tiešsaistes palīdzības funkciju.

**PIEZĪME.** Pārliecinieties, vai aiz datora un virs monitora ir 10,2 (4 collu) cm plata, brīva josla, kas nodrošina nepieciešamo gaisa plūsmu.

# **Operētājsistēmas Windows aktivizēšana**

Pirmo reizi ieslēdzot datoru, operētājsistēma tiek instalēta un aktivizēta automātiski. Šis process ilgst aptuveni 5–10 minūtes. Lai veiktu aktivizēšanu, uzmanīgi izlasiet un izpildiet ekrānā dotos norādījumus.

Mēs iesakām operētājsistēmas iestatīšanas laikā reģistrēt datoru HP, lai varētu saņemt svarīgus programmatūras atjauninājumus, atvieglot atbalsta jautājumu uzdošanu un reģistrēties īpašo pieteikumu saņemšanai. Varat arī reģistrēt datoru HP, izmantojot lietotni **HP reģistrācija** sākuma ekrānā.

**UZMANĪBU!** Kad sākta aktivizēšana, NEIZSLĒDZIET DATORU, LĪDZ ŠIS PROCESS NAV PABEIGTS. Datora izslēgšana aktivizēšanas procesa laikā var sabojāt programmatūru, kas nodrošina datora darbību, vai traucēt tās pareizu instalēšanu.

# **Operētājsistēmas Windows atjauninājumu lejupielādēšana**

Microsoft var izlaist operētājsistēmas atjauninājumus. Lai nodrošinātu datora optimālu darbību, HP iesaka sākotnējās instalēšanas laikā un pēc tam periodiski datora izmantošanas laikā pārbaudīt, vai nav pieejami atjauninājumi.

Palaidiet Windows atjaunināšanu pēc iespējas ātrāk pēc datora iestatīšanas.

- **1.** Uzdevumjoslā ierakstiet Windows Update un pēc tam meklēšanas logā atlasiet **Pārbaudīt, vai nav atjauninājumu**.
- **2.** Noklikšķiniet uz **Atjaunināt un atkopt**, tad noklikšķiniet uz **Pārbaudīt, vai nav atjauninājumu**.
- **3.** Pēc tam katru mēnesi palaidiet Windows atjaunināšanu.

– vai –

- **1.** Uzdevumjoslā atlasiet jautājuma zīmes ikonu.
- **2.** Atlasiet **Mans piezīmjdators**, atlasiet cilni **Atjauninājumi** un pēc tam atlasiet **Meklēt atjauninājumus un ziņojumus**.
- **3.** Izpildiet ekrānā redzamās instrukcijas.

# <span id="page-7-0"></span>**Monitora displeja pielāgošana**

Ja vēlaties, varat izvēlēties vai mainīt monitora atsvaidzes intensitāti, ekrāna izšķirtspēju, krāsu iestatījumus, fontu lielumu un barošanas pārvaldības iestatījumus.

Papildinformāciju skatiet grafiskā kontrollera utilītas tiešsaistes dokumentācijā vai monitora dokumentācijā.

**▲** Lai mainītu displeja iestatījumus, ar peles labo taustiņu noklikšķiniet uz Windows darbvirsmas, pēc tam noklikšķiniet uz **Personalizēt** vai **Displeja iestatījumi**.

— vai —

Atlasiet ikonu **Sākt**, atlasiet **Iestatījumi** un pēc tam atlasiet **Personalizēšana** vai **Sistēma**.

# **Datora izslēgšana**

Lai pareizi izslēgtu datoru, izslēdziet operētājsistēmas programmatūru.

**▲** Atlasiet ikonu **Sākt**, atlasiet ikonu **Izslēgt** un pēc tam atlasiet **Izslēgt**.

# **Plašākas informācijas atrašana**

**<sup>2</sup> PIEZĪME.** Datora cietajā diskā ir pieejami daži vai visi tālāk norādītie dokumenti.

- *Darba sākšana* palīdz savienot datoru un perifērijas iekārtas un iestatīt jau rūpnīcā nodrošināto programmatūru, kā arī ietver informāciju par svarīgāko sākotnējās palaišanas laikā iespējamo problēmu novēršanu.
- *Aparatūras uzziņu rokasgrāmata* nodrošina produkta aparatūras pārskatu, kā arī norādījumus par šīs sērijas datoru jaunināšanu, kā arī ietver informāciju par RTC akumulatoriem, atmiņu un barošanas avotu.
- Uzturēšanas un apkopes rokasgrāmata *Maintenance and Service Guide* (tikai angļu valodā) nodrošina informāciju par sastāvdaļu noņemšanu un nomaiņu, problēmu novēršanu, darbvirsmas pārvaldību, iestatīšanas utilītām, drošību, periodisko apkopi, savienotāju kontaktu pievienošanas vietām, POST kļūdu ziņojumiem, diagnostikas indikatoriem un kļūdu kodiem.
- *Normatīvie, drošības un vides aizsardzības paziņojumi* sniedz drošības un normatīvo informāciju, kas nodrošina atbilstību ASV, Kanādas un citiem starptautiskiem noteikumiem.

# **Svarīgi BIOS iestatījumi**

Izmantojot šos BIOS iestatījumus, pareizai konfigurācijai ir nepieciešama datora izslēgšana. Šie iestatījumi nav iespējoti pēc noklusējuma.

Lai šie iestatījumi pareizi darbotos, iespējojiet šo iestatījumu BIOS un izslēdziet datoru.

**PIEZĪME.** Ja nenotiek datora parasta izslēgšana, iespējotie iestatījumi nedarbojas.

**S5 Maximum Power Savings** (S5 maksimāla enerģijas taupīšana). Kad izvēlēts iestatījums "iespējot", dators ir konfigurēts tā, lai izslēgtā stāvoklī izmantotu mazāk nekā 0,5 W. Lai panākto šo mazākā jaudas līmeņa izmantošanu, gandrīz visi aktivizēšanas avoti ir atspējoti un zināma pašpatēriņa jauda ir izslēgta.

Power On from Keyboard (Ieslēgšana ar tastatūru). Kad izvēlēts iestatījums "iespējot", notiek strāvas padeve diviem aizmugurējiem USB portiem, kamēr sistēma ir izslēgta (S4 vai S5). Nospiediet jebkuru tastatūras taustiņu, lai ieslēgtu datoru.

**PIEZĪME.** Šī funkcija nav pieejama, kad ir iespējota opcija **S5 Maximum Power Savings** (S5 maksimāla enerģijas taupīšana).

<span id="page-8-0"></span>**Power On from Cover Buttons** (Ieslēgšana ar pogām, kas atrodas uz vāka). Kad izvēlēts iestatījums "iespējot", datoru var ieslēgt ar pogām, kas atrodas uz sadarbības vāka.

**PIEZĪME.** Šī funkcija nav pieejama, kad ir iespējota opcija **S5 Maximum Power Savings** (S5 maksimāla enerģijas taupīšana).

Lai varētu izmantot šo funkciju, opcijai **Power On from Keyboard** (Ieslēgšana ar tastatūru) ir jābūt izvēlētam iestatījumam "iespējot".

Ja iespējota opcija **Power On from Keyboard** (Ieslēgšana ar tastatūru) vai **Power On from Cover Buttons**  (Ieslēgšana ar pogām, kas atrodas uz vāka), iestatījums **After Power Loss** (Pēc elektroenerģijas padeves zuduma) mainās uz **Power On** (Ieslēgšana). Tas nozīmē, ka tad, ja notiks datora elektropadeves zudums, pēc elektropadeves atjaunošanās dators automātiski ieslēgsies. Pēc tam datoru var izslēgt tāpat kā parasti, lai atjaunotu sākotnējo ieslēgšanas iestatījumu.

# **Rīcība problēmu rašanās gadījumā**

Pieejami vairāki līdzekļu potenciālo problēmu diagnostikai un atrisināšanai. HP nodrošina vairākus patentētus diagnostikas rīkus, bet iesaka izmantot secīgas traucējummeklēšanas pieeju, vispirms meklējot izplatītākos un vienkāršākos problēmu cēloņus un tikai pēc tam — sarežģītākos cēloņus. Šo darbību skaitā ietilpst:

- Vizuālā pārbaude
- Gaismas vai skaņas kodi
- HP datora aparatūras diagnostika
- **HP atbalsts**
- Sistēmas atjaunošana
- Sistēmas atkopšana

## **Parastāko problēmu novēršana**

Informāciju par problēmu novēršanu var atrast vispusīgajā Apkopes un servisa rokasgrāmatā *Maintenance and Service Guide* (tikai angļu valodā), kas ir pieejama uzziņu bibliotēkas tīmekļa lapā [http://www.hp.com/](http://www.hp.com/support) [support](http://www.hp.com/support). Izvēlieties valsti un valodu, atlasiet **Produktu atbalsts un problēmu risināšana**, ievadiet datora modeļa numuru un atlasiet taustiņu Meklēt.

## **Vizuālā pārbaude: bez sāknēšanas, bez barošanas, bez video**

Ja rodas problēmas ar datoru, monitoru vai programmatūru, pirms citu darbību veikšanas skatiet šo vispārīgo ieteikumu sarakstu:

- Pārbaudiet, vai dators un monitors ir pievienots elektriskās strāvas kontaktligzdai, kas darbojas.
- Pārbaudiet, lai redzētu, ka dators ir ieslēgts un barošanas strāvas gaismas ir redzamas.
- Pārbaudiet, lai redzētu, ka monitors ir ieslēgts un monitora gaisma ir redzama.
- Ja attēls monitorā ir blāvs, palieliniet attēla spilgtumu un kontrastu, izmantojot monitora vadības iespējas.
- Ja nenotiek sistēmas sāknēšana, nospiediet un pieturiet jebkuru taustiņu. Ja atskan pīkstošs sistēmas skaņas signāls, tastatūra darbojas pareizi.
- Pārbaudiet visus kabeļu savienojumus, lai pārliecinātos, vai tie nav vaļīgi vai nepareizi pievienoti.
- Aktivizējiet datoru, nospiežot jebkuru tastatūras taustiņu vai strāvas pogu. Ja sistēma paliek miega režīmā, izslēdziet datoru, nospiežot un vismaz četras sekundes pieturot strāvas pogu. Pēc tam vēlreiz

<span id="page-9-0"></span>nospiediet strāvas pogu, lai restartētu datoru. Ja sistēma neizslēdzas, atvienojiet strāvas vadu, pagaidiet dažas sekundes un atkal to pievienojiet. Ja utilītā Computer Setup (Datora iestatīšana) ir iestatīta automātiskā startēšana pēc elektroenerģijas padeves zuduma, dators tiks restartēts. Ja nenotiek datora restartēšana, nospiediet strāvas pogu.

- Pēc paplašināšanas plates vai citas standartam Plug and Play neatbilstošas papildierīces uzstādīšanas pārkonfigurējiet datoru.
- Pārliecinieties, vai ir instalēti visi nepieciešamie ierīču draiveri. Piemēram, ja izmantojat printeri, ir nepieciešams šim printera modelim atbilstošs draiveris.
- Pirms sistēmas ieslēgšanas izņemiet no tās jebkuru sāknējamo datu nesēju (kompaktdisku / DVD disku vai USB ierīci).
- Ja ir instalēta operētājsistēma, kas atšķiras no rūpnīcā instalētās operētājsistēmas, pārliecinieties, vai datorsistēma to atbalsta.

**UZMANĪBU!** Ja dators ir pievienots maiņstrāvas avotam, sistēmas plate pastāvīgi atrodas zem sprieguma. Lai samazinātu sistēmas plates vai komponentu bojājuma risku, pirms datora atvēršanas vienmēr atvienojiet strāvas vadu.

## **Gaismas vai skaņas kodi: POST diagnostikas aizmugurējā paneļa indikatoru un skaņas signālu interpretēšana**

Ja redzat mirgojošus indikatorus datora aizmugurē vai dzirdat skaņas signālus, skatiet to skaidrojumu un ieteicamo darbību uzturēšanas un apkopes rokasgrāmatā *Maintenance and Service Guide* (tikai angļu valodā).

#### **HP PC Hardware Diagnostics Windows izmantošana**

HP PC Hardware Diagnostics Windows ir uz Windows operētājsistēmu balstīta utilīta, kas ļauj veikt diagnostikas testus, lai noteiktu, vai datora aparatūra darbojas pareizi. Šis rīks darbojas Windows operētājsistēmā, lai diagnosticētu aparatūras kļūmes.

Ja rīks HP PC Hardware Diagnostics Windows nav instalēts jūsu datorā, vispirms lejupielādējiet un instalējiet to. Lai lejupielādētu rīku HP PC Hardware Diagnostics Windows, skatiet sadaļu Rīka HP PC Hardware [Diagnostics Windows lejupielāde](#page-10-0) 5. lpp.

Kad rīks HP PC Hardware Diagnostics Windows ir instalēts, veiciet tālāk norādītās darbības, lai piekļūtu tam no utilītas HP Palīdzība un atbalsts.

- **1.** Lai piekļūtu rīkam HP PC Hardware Diagnostics Windows no HP Palīdzība un atbalsts:
	- **a.** Atlasiet pogu **Sākt** un pēc tam atlasiet **HP Palīdzība un atbalsts**.
	- **b.** Ar peles labo pogu noklikšķiniet uz **HP PC Hardware Diagnostics Windows**, atlasiet **Vairāk** un pēc tam atlasiet **Palaist kā administratoram**.
- **2.** Atveroties šim rīkam, atlasiet vēlamo diagnostikas testa veidu un pēc tam izpildiet ekrānā redzamās instrukcijas.

## *PIEZĪME.* Ja ir jāaptur diagnostikas tests, atlasiet Atcelt.

**3.** Ja rīks HP PC Hardware Diagnostics Windows konstatē kļūmi, kuras novēršanai ir jāveic aparatūras nomaiņa, tiek ģenerēts 24 ciparu kļūmes ID kods. Lai saņemtu palīdzību problēmas risināšanā, sazinieties ar atbalsta dienestu un pēc tam norādiet kļūmes ID kodu.

## <span id="page-10-0"></span>**Rīka HP PC Hardware Diagnostics Windows lejupielāde**

- Rīka HP PC Hardware Diagnostics Windows lejupielādes norādījumi ir pieejami tikai angļu valodā.
- Lai lejupielādētu šo rīku, ir jāizmanto Windows dators, jo tiek piedāvāti tikai .exe formāta faili.

Lai lejupielādētu rīku HP PC Hardware Diagnostics Windows, veiciet tālāk norādītās darbības.

- **1.** Dodieties uz vietni <http://www.hp.com/go/techcenter/pcdiags>. Tiek parādīta HP PC Diagnostics (HP datoru diagnostikas) mājas lapa.
- **2.** Izvēlieties **Lejupielādēt HP Diagnostics Windows**, tad atlasiet atrašanās vietu uz datora vai USB zibatmiņas disku.

Šis rīks tiek lejupielādēts atlasītajā vietā.

## **Rīka HP PC Hardware Diagnostics UEFI izmantošana**

HP PC Hardware Diagnostics ir vienotais paplašināmais aparātprogrammatūras interfeiss (Unified Extensible Firmware Interface — UEFI), kas ļauj palaist diagnostikas pārbaudes, lai noteiktu, vai datora aparatūra darbojas pareizi. Šis rīks darbojas ārpus operētājsistēmas, lai atdalītu aparatūras kļūmes no problēmām, ko radījusi operētājsistēma vai citi programmatūras komponenti.

Kad HP PC Hardware Diagnostics (UEFI) nosaka kļūmi, kuras novēršanai ir jāveic aparatūras nomaiņa, tiek ģenerēts kļūmes 24 ciparu ID kods. Pēc tam šo ID kodu var nosaukt atbalsta dienestam, lai palīdzētu rast risinājumu konkrētajai problēmai.

**PIEZĪME.** Lai hibrīddatorā startētu diagnostikas rīku, jūsu datoram ir jādarbojas piezīmjdatora režīmā un jums ir jāizmanto piezīmjdatoram pievienotā tastatūra.

Lai palaistu HP PC Hardware Diagnostics (UEFI), veiciet tālāk norādītās darbības.

- **1.** Ieslēdziet vai restartējiet datoru un ātri nospiediet taustiņu esc.
- **2.** Nospiediet taustiņu f2.

BIOS meklē trīs vietas diagnostikas rīkiem tālāk norādītajā secībā.

- **a.** Pievienotais USB zibatmiņas diskdzinis
- **PIEZĪME.** Lai USB zibatmiņas diskdzinī lejupielādētu datoru aparatūras diagnostikas rīku HP PC Hardware Diagnostics (UEFI), skatiet sadaļu Rīka HP PC Hardware Diagnostics (UEFI) lejupielāde USB ierīcē 5. lpp..
- **b.** Cietais disks
- **c.** BIOS
- **3.** Atveroties diagnostikas rīkam, atlasiet vēlamo diagnostikas testa veidu un pēc tam izpildiet ekrānā redzamās instrukcijas.

**<sup>2</sup> PIEZĪME.** Ja diagnostikas tests ir jāaptur, nospiediet taustiņu esc.

## **Rīka HP PC Hardware Diagnostics (UEFI) lejupielāde USB ierīcē**

**PIEZĪME.** Rīka HP PC Hardware Diagnostics (UEFI) lejupielādes instrukcijas ir pieejamas tikai angļu valodā, kā arī ir jāizmanto Windows dators, lai lejupielādētu un izveidotu HP UEFI atbalsta vidi, jo tiek piedāvāti tikai .exe faili.

Ir divas iespējas, kā lejupielādēt HP PC Hardware Diagnostics USB ierīcē.

#### <span id="page-11-0"></span>**Lejupielādējiet jaunāko UEFI versiju**

- **1.** Dodieties uz vietni <http://www.hp.com/go/techcenter/pcdiags>. Tiek parādīta HP PC Diagnostics (HP datoru diagnostikas) mājas lapa.
- **2.** Izvēlieties **Lejupielādēt HP Diagnostics UEFI**, tad atlasiet **Palaist**.

#### **HP PC Hardware Diagnostics UEFI lejupielāde pēc produkta nosaukuma vai numura (tikai dažiem produktiem)**

Lai pēc produkta nosaukuma vai numura (tikai dažiem produktiem) USB zibatmiņas diskdzinī lejupielādētu rīku HP PC Hardware Diagnostics UEFI, veiciet turpmāk norādītās darbības:

- **1.** Dodieties uz vietni [http://www.hp.com/support.](http://www.hp.com/support)
- **2.** Ievadiet produkta nosaukumu vai numuru, atlasiet savu datoru un pēc tam atlasiet savu operētājsistēmu.
- **3.** Sadaļā **Diagnostika** izpildiet ekrānā lasāmos norādījumus, lai atlasītu un lejupielādētu jūsu datoram atbilstošo UEFI Diagnostics versiju.

## **Pirms zvanīšanas atbalsta dienestam**

**BRĪDINĀJUMS!** Ja dators ir pievienots maiņstrāvas avotam, sistēmas plate pastāvīgi atrodas zem sprieguma. Lai mazinātu elektrošoka rezultātā un/vai saskaroties ar karstu virsmu gūto ievainojumu risku, noteikti atvienojiet strāvas vadu no sienas kontaktligzdas un pirms pieskaršanās iekšējiem sistēmas komponentiem ļaujiet tiem atdzist.

Ja radušās problēmas ar datoru, pirms zvanīšanas tehniskā atbalsta darbiniekiem, izmēģiniet iepriekšējās sadaļās aprakstītos un tālāk apkopotos atbilstošos risinājumus, lai mēģinātu precīzi noteikt radušos problēmu.

- Pārbaudiet, vai mirgo datora aizmugurē esošais strāvas indikators, un klausieties, vai dzirdams pīkstošs datora skaņas signāls. Mirgojošie indikatori un/vai pīkstieni ir kļūdu kodi, kas palīdzēs jums diagnosticēt problēmu. Plašāku informāciju skatiet apkopes un servisa rokasgrāmatā *Maintenance and Service Guide*  (tikai angļu valodā).
- Ja ekrāns ir tukšs, pievienojiet monitoru citam datora video portam, ja tāds ir pieejams. Varat arī aizstāt monitoru ar tādu, par kuru zināms, ka tas darbojas pareizi.
- Ja strādājat tīklā:
	- Datora pievienošanai pie tīkla izmantojiet citu tīkla kabeli.
	- Pievienojiet pie tīkla citu datoru ar citu kabeli.

Ja problēma nav atrisināta, var būt bojāts datora tīkla spraudnis vai tīkla sienas kontaktligzdas spraudnis.

- Ja nesen pievienota jauna aparatūra, noņemiet šo aparatūru.
- Ja nesen instalēta jauna programmatūra, atinstalējiet šo programmatūru.
- Vispusīgs tehniskais atbalsts tiešsaistē ir pieejams arī vietnē<http://www.hp.com/support>.
- · Ja dators ieslēdzas, bet neielādē operētājsistēmu, varat palaist "pirmssāknēšanas" diagnostikas utilītu HP PC Hardware Diagnostics. Plašāku informāciju skatiet sadaļā [Rīka HP PC Hardware Diagnostics UEFI](#page-10-0)  [izmantošana](#page-10-0) 5. lpp..

Lai saņemtu jaunāko tiešsaistes informāciju par atbalstu, programmatūru un draiveriem, iepriekšējus paziņojumus, kā arī sazinātos ar citu lietotāju un HP ekspertu pasaules kopienu, izmantojiet Biznesa atbalsta centru (BSC, Business Support Center) vietnē <http://www.hp.com/go/bizsupport>.

<span id="page-12-0"></span>Vispusīgs tehniskais atbalsts tiešsaistē ir pieejams arī vietnē<http://www.hp.com/support>.

Ja ir jāzvana tehniskajam atbalstam un vēlaties saņemt efektīvu servisa speciālista palīdzību, ievērojiet šādus priekšnoteikumus:

- Pirms zvanīšanas:
	- Izņemiet visu sistēmai nesen pievienoto aparatūru.
	- Atinstalējiet visu nesen instalēto programmatūru.
	- Pierakstiet iekārtas ID numuru, datora un monitora sērijas numurus un, ja attiecināms, diagnostikas laikā ģenerēto kļūdas ID.
- Zvanot atrodieties pie datora.
- Kopā ar servisa tehniķi veltiet laiku problēmas noskaidrošanai.
- **PIEZĪME.** Lai saņemtu informāciju par tirdzniecību un garantijas jauninājumiem (HP Care Pack paketēm), zvaniet vietējam pilnvarotajam pakalpojumu sniedzējam vai izplatītājam.

## **Windows 10 dublēšana, atjaunošana un atkopšana**

Šajā nodaļā ir informācija par tālāk minētajiem procesiem Šajā nodaļā sniegtā informācija ir standarta procedūra lielākajai daļai produktu.

- Atkopšanas datu nesēja un dublējumu izveide
- Jūsu sistēmas atjaunošana un atkopšana

Lai iegūtu papildinformāciju un norādes par veicamajām darbībām, skatiet lietojumprogrammu **Get Help**.

**<sup>2</sup> PIEZĪME.** Lai piekļūtu lietojumprogrammai Get Help, nepieciešams savienojums ar internetu.

**▲** Atlasiet pogu **Sākt** un pēc tam atlasiet lietojumprogrammu **Get Help**.

#### **Atkopšanas datu nesēja un dublējumu izveide**

Tālāk norādītā atkopšanas datu nesēju un dublējumu izveides metode ir pieejama tikai dažiem produktiem. Izvēlieties metodi atbilstoši datora modelim.

- Lai izveidotu sistēmas atjaunošanas punktus un personiskās informācijas dublējumus, izmantojiet Windows rīkus.
- **PIEZĪME.** Ja krātuves ietilpība ir 32 GB vai mazāka, Microsoft sistēmas atjaunošana pēc noklusējuma ir atspējota.

Papildinformāciju skatiet sadaļā [Windows rīku lietošana](#page-13-0) 8. lpp.

#### **HP atkopšanas datu nesēja izveide (tikai dažiem produktiem)**

Ja nevarat pats izveidot atkopšanas datu nesēju, sazinieties ar atbalsta dienestu, lai iegūtu atkopšanas diskus. Dodieties uz vietni [http://www.hp.com/support,](http://www.hp.com/support) atlasiet valsti vai reģionu un pēc tam izpildiet ekrānā lasāmās norādes.

Kā izveidot HP atkopšanas datu nesēju:

**▲** Ievietojiet HP atkopšanas datu nesēju un pēc tam restartējiet datoru.

#### <span id="page-13-0"></span>**Windows rīku lietošana**

Izmantojot Windows rīkus, varat izveidot atkopšanas datu nesējus, sistēmas atjaunošanas punktus un personisko datu dublējumus.

**<sup>2</sup> PIEZĪME.** Ja krātuves ietilpība ir 32 GB vai mazāka, Microsoft sistēmas atjaunošana pēc noklusējuma ir atspējota.

Lai iegūtu papildinformāciju un norādes par veicamajām darbībām, skatiet lietojumprogrammu **Get Help**.

- **<sup>2</sup> PIEZĪME.** Lai piekļūtu lietojumprogrammai Get Help, nepieciešams savienojums ar internetu.
	- **▲** Atlasiet pogu **Sākt** un pēc tam atlasiet lietojumprogrammu **Get Help**.

#### **Atjaunošana un atkopšana**

Sistēmas atkopšanai ir pieejamas vairākas iespējas. Izvēlieties metodi, kas vislabāk atbilst jūsu situācijai un prasmju līmenim.

**SVARĪGI!** Visas metodes nav pieejamas visos produktos.

#### **Kas jāzina pirms darba sākšanas**

- HP atkopšanas datu nesējs ir jālieto, ja datora cietais disks nedarbojas. Ja neesat jau izveidojis atkopšanas datu nesēju, skatiet [HP atkopšanas datu nesēja izveide \(tikai dažiem produktiem\)](#page-12-0) 7. lpp..
- Lai lietotu rūpnīcas iestatījumu atjaunošanas opciju (tikai dažiem produktiem), ir jāizmanto HP atkopšanas datu nesējs. Ja neesat jau izveidojis atkopšanas datu nesēju, skatiet HP atkopšanas datu [nesēja izveide \(tikai dažiem produktiem\)](#page-12-0) 7. lpp..
- Ja jūsu dators neļauj izveidot HP atkopšanas datu nesēju vai HP atkopšanas datu nesējs nedarbojas, atkopšanas datu nesēju savai sistēmai varat iegūt no atbalsta dienesta. Skatiet datora komplektācijā iekļauto brošūru *Tālruņu numuri visā pasaulē*. Kontaktinformācija ir norādīta arī HP tīmekļa vietnē. Dodieties uz vietni [http://www.hp.com/support,](http://www.hp.com/support) atlasiet valsti vai reģionu un izpildiet ekrānā lasāmās norādes.

#### **HP atkopšanas datu nesēja lietošana atjaunošanai**

HP atkopšanas datu nesēju var izmantot, lai atjaunotu sākotnējo sistēmu.

- **1.** Ja iespējams, dublējiet visus personiskos failus.
- **2.** Ievietojiet HP atkopšanas datu nesēju un pēc tam restartējiet datoru.
- **3.** Izpildiet ekrānā redzamās instrukcijas.

#### **Datora sāknēšanas secības maiņa**

Ja dators netiek restartēts, izmantojot HP atkopšanas datu nesēju, jūs varat mainīt datora sāknēšanas secību. Tā ir ierīču secība BIOS sarakstā, kurā dators meklē startēšanas informāciju. Varat mainīt atlasi uz optisko diskdzini vai USB zibatmiņas diskdzini atkarībā no jūsu HP atkopšanas datu nesēja atrašanās vietas.

Lai izmainītu sāknēšanas secību, veiciet tālāk norādītās darbības.

- **1.** Ievietojiet HP atkopšanas datu nesēju.
- **2.** Piekļūstiet sistēmas **Startēšanas** izvēlnei:
- **▲** Ieslēdziet vai restartējiet datoru, ātri nospiediet taustiņu esc un pēc tam nospiediet taustiņu f9, lai atvērtu sāknēšanas opcijas.
- **3.** Atlasiet optisko diskdzini vai USB zibatmiņas diskdzini, kuru izmantosiet sāknēšanai, un pēc tam izpildiet ekrānā lasāmās norādes.